(पृष्ठ—1)

### *vku&ykbu vkosnu Hkjus okys vH;fFkZ;ksa ds fy;s vko';d lwpuk*

LINE APPLICATION SYSTEM) लागू है । आन—लाइन आवेदन दिनांक आवेदन करेंजब वे विज्ञापन की शर्तों के अनुसार सम्बन्धित पद के लिए अई हों। <del>29 दिसम्बर, 2012 से भरे जा सकृते हैं</del> | अन्य किसी माध्यम से प्रेषित आवेदन—पत्र $|$ 2. यह विज्ञापन आयोग की **Website http://uppsc.up.nic.in** पर भी उपलब्ध है। इस विज्ञापन में आवेदन करने हेतु ''आन-लाइन आवेदन पद्धति'' (ON- $\vert$ 1. *Lohdkj ugha fd;k tk;sxkA vH;FkhZ vku&ykbu vkosnu gh djsaA*

**''आन—लाइन आवेदन''** भरने के सम्बन्ध में अभ्यर्थियों को सूचित किया जाता है कि :— **1**. परिशिष्ट—1 पर दिये गये निर्देशों को भलीभाँति समझ लें और तदनुसार आवेदन करें ||3. *2-* आयोग की Website http://uppsc.up.nic.in पर "ALL NOTIFICATION*।* अभ्यर्थी द्वारा Click करने पर निम्नांकित दो

*3-* विज्ञापनों की सूची प्रदर्शित होगी जिसमें आन—लाइन आवेदन पद्धति है। अभ्यर्थी अधिकतमआयु सीमा में शासनादेश के अनुसार 15 वर्ष की आयु में छूट अनुमन्य है। इसमें से जिस विज्ञापन को देखना चाहें उसके सामने "View Advertisement" को इसम स जिस विज्ञापन का दखना चाह उसक सामन "View Advertisement" का <sub>5.</sub><br>Click करें | ऐसा करने पर पूरा विज्ञापन प्रदर्शित होगा | इनमें से जिस विज्ञापन से <sub>अि</sub> सम्बन्धित "APPLY" को Click करने पर उस विज्ञापन की पदवार सूचनायें प्रदर्शित होंगी। जिस पद ⁄ परीक्षा हेतु आवेदन करना चाहते हैं उसके सम्मुख **'Candidate** धारित करना किसी अभ्यर्थी को साक्षात्कार के लिये आहूत किये जाने अथवा चयन के लिये Registration' को Click करने पर आवेदन का एक प्रारूप स्क्रीन पर प्रदर्शित होगा |अधिकार नहीं प्रदान करता। साक्षात्कार की सूचना बाद मॅभेजी जायेगी। जिसमें अभ्यर्थी वांछित सूचनायें भरेंगे। नमूना परिशिष्ट—2 पर है। प्रदर्शित विज्ञापनों *esa ls ftu foKkiuksa esa ^^vku& ykbu vkosnu\*\* djus dh izfØ;k dk mYys[k gS] os* समस्त विज्ञापन आवेदन भरने की "प्रारम्भ तिथि" से "अन्तिम तिथि" तक आयोग की $|\bm{8}|$ उपर्युक्त वेबसाइट पर उपलब्ध रहेंगे। अभ्यर्थी विज्ञापन का भली—भाँति अध्ययन कर उस समय अभ्यर्थियों को अपने विभागाध्यक्ष अथवा उस संस्था के प्रधान, जहाँ उन्होनें *ftl in@ijh{kk gsrq ^^vku&ykbu vkosnu\*\* Hkjus ds bPNqd gksa] mldks HkjsaxsA ^^vku&ykbu vkosnu\*\* djus dk dk;Z fuEukafdr rhu Lrjksa ij fd;k tk;sxk %&*

<u>y</u>थम स्तर – अभ्यर्थी द्वारा आयोग की निर्दिष्ट वेबसाइट पर प्रदर्शित|**9**. 'Candidate's Registration' को Click करने पर प्राप्त फार्मेट में आन—लाइन सूचनायें भरकर स्वयं को पंजीकृत करके आयोग की वेबसाइट से Registration|10. अभ्यर्थी कीअर्हता तथा पात्रता के सम्बन्ध में आयोग का निर्णय अन्तिम होगा। Slip प्रिन्ट कर इसे अपने पास सुरक्षित रखें। Registration Slip का नमूना 11. किसी भी आरक्षित श्रेणी में आने वाले अभ्यर्थी, यदि वे आरक्षण का लाभ चाहते परिशिष्ट—3 पर है। इसके साथ ही भारतीय स्टेट बैंक अथवा पंजाब नेशनल बैंक में|हैं, तो 'ON-LINE' आवेदन के संबंधित स्तम्म में अपनी श्रेणी उप श्रेणी (एक या एक 9. Click on "Submit Application Form" would take you to the 2ª part से एक बैंक का ई–चालान का प्रिन्ट आउट प्राप्त कर लें। भारतीय स्टेट बैंक के से अधिक, जो भी हो) अवश्य अंकित करें, ऐसा न करने पर वे सामान्य अभ्यर्थी समझे ई—चालान का नमूना परिशिष्ट—4 पर तथा पंजाब नेशनल बैंक के ई—चालान का|जायेंगे और उन्हें आरक्षण का लाभ अनुमन्य नहीं होगा। नमूना परिशिष्ट—5 पर है। ध्यान रखें कि आवेदन भरने के अगले स्तर पर रजिस्ट्रेशन|12. ) सभी प्रकार से पूर्ण आवेदन जमा करने की अन्तिम तिथि व समय तक अभ्यर्थी Tम्बर अभ्यर्थी को निर्धारित स्थान पर सही—सही प्रविष्ट करना होगा |

नाम मुद्रित है और जिसका चयन अभ्यर्थी द्वारा स्वतः प्रस्तर—1 में किया गया है) उक्त बैंक |लें और उसे सुरक्षित रखें। | ii ' अद्रोह हैं हो सकता *में साथ में साल हैं से समान* हैं। साल हैं हैं कि सालान में मुद्रित होगी)<br>|की किसी जिले की किसी शाखा में जाकर निर्धारित धनराशि (ई—चालान में मुद्रित होगी) जमा करके ई्—चालान की एक प्रति बैंक से प्राप्त करना होगा तथा इसे अभ्यर्थी अपने पास |प्रस्तुत करना होगा अन्यथा अभ्यर्थी का अनुरोध स्वीकार नहीं किया जायेगा | सुरक्षित रखेंगे। बैंक द्वारा अभ्यर्थी को वापस की गयी ई—चालान की प्रति में बैंक द्वारा |a\_ अभ्यर्थी द्वारा 'ON-LINE APPLICATION' में किये गये दावों (Claims) "TRANSACTION ID/JOURNAL No." और दिनांक अंकित् की जायेगी, जिसका कि सम्बन्ध में निम्नलिखित मूल–प्रमाण–पत्र / निर्धारित प्रारूप पर प्रमाण–पत्रों को उपयोग तृतीय स्तर पर आवेदन पत्र भरते समय अभ्यर्थी को करना होगा ।

**तृतीय स्तर** — बैंक में शुल्क जमा करने के दिनांक के बाद दो दिन छोड़ कर अग्रेतर कार्य दिवस में (अपरान्ह 2.00 बजे के पश्चात्) अभ्यर्थी को आयोग की वेबसाइट पर 13.1 आयु के प्रमाण हेतु हायर सेकेण्डरी / हाईस्कूल परीक्षा का प्रमाण–पत्र। प्रदर्शित "Submit Application Form" को Click करने पर प्रदर्शित फार्मेट में <mark>13.2 निर्धारित अनिवार्य एवं वरीयान अर्हताओं की पुष्टि हेतु डिग्री / डिप्लोमा अथवा</mark> आन—लाइन सूचनायें भरना होगा तथा फोटो और हस्ताक्षर स्कैन करके अपलोड करना|उसके समकक्ष अर्हताओं का प्रमाण | होगा जिसका नमूना परिशिष्ट—6 पर है।अन्यर्थी अपनी फोटो व हस्ताक्षर निर्धारित साइज <mark>|13.3</mark> शारीरिक रूप से विकलांग अभ्यर्थियों के मामलों में शासन के कार्यालय ज्ञाप (साइज का उल्लेख आन–लाइन आवेदन में निर्धारित स्थान पर होगा) में ही स्कैन करें।|सं0 18/1/2008–का–2–2008, 3 फरवरी 2008 के साथ संलग्न प्रारूप–1 में यह भी ध्यान रखें कि फोटो नवीनतम और आवक्ष **(chest)** तक होना चाहिये | यदि फोटो |सक्षम अधिकारी द्वारा जारी प्रमाण—पत्र | व हस्ताक्षर निर्धारित आकार में स्कैन करके **upload** नहीं किया जाता तो आवेदन पत्र को |13.4 वर्गीकृत खेलों के कुशल खिलाड़ियों के मामले में शासनादेश संख्या— आन–लाइन सिस्टम स्वीकार नहीं करेगा। फोटो व हस्ताक्षर स्कैन करके अपलोड करने|22 / 21 / 1983–का–2 दिनांक 28 नवम्बर, 1985 के अनुसार सक्षम अधिकारी द्वारा की प्रक्रिया परिशिष्ट—7 में दी गई है | आवेदन प्रारूप पर सभी प्रविष्टियां अंकित करने के|जारी प्रमाण—पत्र अपेक्षित होगा | बाद "view application form" को click करके अभ्यर्थी अपने द्वारा भरी गई सूचनाओं |13.5 किसी भी आरक्षि*/ श्रे*णियों के अन्तर्गत आरक्षण के दावे की पुष्टि हेतु अनुसूचित को देख लें कि सभी सूचनायें सही—सही भरी गई हैं और पूरी तरह सन्तुष्ट होने के बाद|जाति/अनुसूचित जनजाति/पिछड़े वर्ग के अभ्यर्थियों के लिये जाति प्रमाण—पत्र का प्रारूप आवेदन आयोग को प्रेषित करने हेतु "Submit" बटन को Click करेँ। अभ्यर्थी द्वारा समस्त सूचनायें सही–सही निर्देशानुसार आन–लाइन फार्मेट में भरकर आवेदन जमा|निर्धारित प्रारूप में जो जिलाधिकारी*/अ*पर जिला मजिस्ट्रेट (कार्यकारी)*/* नगर मजिस्ट्रेट / करने की निर्धारित अन्तिम तिथि तक "<mark>Submit</mark>" बटन को <mark>Click</mark> करना आवश्यक है, यदि अभ्यर्थी द्वारा "Submit" बटन को Click नहीं किया जायेगा तो आवेदन आयोग <mark>13.6</mark> आरक्षण का लाम चाहने वाले अस्थील अधिक अरक्षित श्रेणी के समर्थन में इस विस्तृत कार्यालय को प्राप्त नहीं होगा । इसका दायित्व अभ्यर्थी का होगा। "Submit" बटन को|विज्ञापन में मुद्रित निर्धारित प्रारूप पर सक्षम अधिकारी द्वारा जारी प्रमाण—पत्र प्राप्त कर लें एवं Click करने के पश्चात आवेदन का प्रिन्ट आउट लेकर अभ्यर्थी इसे अपने पास सुरक्षित|जब उनसे अफ्षा की जाये तब वे उसे आयोग को प्रस्तुत करें। एक से अधिक आरक्षित श्रेणी का रखें। किसी विसंगति की दशा में उक्त प्रिन्ट आउट आयोग कार्यालय में अभ्यर्थ को|दावा करने वाले अभ्यर्थियों को केवल एक छूट, जो अधिक लाभकारी होगी, दी जायेगी। प्रस्तुत करना होगा अन्यथा अभ्यर्थी का अनुरोध स्वीकार नहीं किया जायेगा ।

**4.** एक बार आवेदन Submit करने के पश्चात् उसमें कोई संशोधन नहीं किया जा सकेगा । *5-* प्रारूप भरने पर ई—चालान का प्रिन्ट आउट अभ्यर्थी प्राप्त करेंगे जिसमें दो प्रतियॉ|महिलाअभ्यर्थियोंकेमामले मॅपितापक्ष सेनिर्गतप्रमाणपत्र ही मान्य होगा। होंगी। उक्त ई–चालान के माध्यम से ही अभ्यर्थी भारतीय स्टेट बैंक अथवा पंजाब <mark>14. आयोग अभ्यर्थियों को उनकी पात्रता के सम्बन्ध में कोई परामर्श नहीं देते हैं।</mark> श्रेणी के अनुसार शुल्क जमा करेंगे। ई—चालान के अतिरिक्त अन्य किसी माध्यम से जब वे संतुष्ट हो जायें कि वे विज्ञापन की शर्तो के अनुसार अर्ह हैं। जमा शुल्क स्वीकार नहीं होगा। श्रेणीवार निर्धारित शुल्क निम्नानुसार है :-

*fodYi miyC/k gksaxs %&*

*vfUre fu;r frfFk o le; ds i'pkr~ vkosnu fdlh Hkh n'kk esa Lohdkj ugha fd;s* जायेंगे। आवेदन अपेक्षित सृचनाओं से रहित तथा ऐसे आवेदन जिस पर अभ्यर्थी के फोटो अथवा

रताक्षर नहीं होंगे, समय से प्राप्त होने पर भी सरसरी तौर पर निरस्त कर दिये जायेंगे । हिन्दी का ज्ञान अनिवार्य है।

"ON-LINE ADVERTISEMENT" स्वतः प्रदर्शित होगा जिसमें उन समस्त<sub>ु अनिवार्य है। शारीरिक रूप से विकलांग व्यक्तियों के लिए (यदि पद आरक्षित है)</sub> ADVERTISEMENT DETAILS" अभ्यर्थी द्वारा Click करने पर निम्नांकित दो|2012 है। उत्तर प्रदेश के अनुसूचित जाति, अनुसूचित जनजाति, अन्य पिछड़े वर्गे तथा आयु गणना की निश्चायक तिथि (जहाँ अन्यथा न लिखा हो) 01 जुलाई, स्वतंत्रता संग्राम सेनानी के आश्रित अभ्यर्थियों के लिए अधिकतम आयु सीमा 5 वर्ष .<br>शिथिलनीय होगी | भूतपूर्व सैनिकों को सम्पूर्ण सैन्य सेवावधि के अतिरिक्त 3 वर्ष अधिकतम आयु सीमा में छूट अनुमन्य होगी | आवेदन प्राप्ति की अन्तिम तिथि तक सेना से मुक्त होना *vkosnu vk;ksx esa izkIr gksus ds i'pkr /kkfjr vgZrkvksa] rFkk Js.kh esa ifjorZu dk*

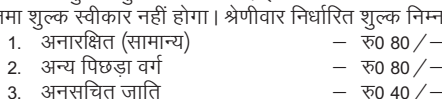

- 
- *3- vuqlwfpr tkfr & #0 40@& 4- vuqlwfpr tutkfr & #0 40@&*
- 

<mark>आवेदन शुल्क</mark> : आन–लाइन आवेदन के 'Candidates Registration' का|नहीं हैं उन्हें आरक्षण का लाभ अनुमन्य नहीं है। ऐसे अभ्यर्थी सामान्य श्रेणी के माने जायेंगे। *fodykaxrk ls xzLr] HkwriwoZ lSfud rFkk efgyk vH;fFkZ;ksa dks tks m0iz0 jkT; ds ewy fuoklh*

नेशनल बैंक, जिसका ई—चालान अभ्यर्थी ने प्रिन्ट किया है, की किसी शाखा में अपनी इसलिए उन्हें विज्ञापन का सावधानीपूर्वक अध्ययन करना चाहिये और वे तभी आवेदन करें

15. स्वतंत्रता संग्राम सेनानियों के आश्रितों की श्रेणी में केवल पुत्र, पुत्री तथा पौत्र (पुत्र का पुत्र) एवं पौत्रियाँ ही आते हैं। स्वतंत्रता संग्राम सेनानी से केवल उपर्युक्त सम्बन्ध ही पर्याप्त नहीं है अपितु अभ्यर्थी को स्वतंत्रता संग्राम सेनानी पर वास्तव में आश्रित भी होना चाहिए । अभ्यर्थियों |-<br>|का ध्यान शासनादेश दिनांक 22.01.1982, 08.03.1983 तथा शासनादेश संख्या—3014, कार्मिक—2, 1982 दिनांक 18.10.1982 सपठित शासनादेश संख्या—6 ⁄ 1972, कार्मिक—2

5. Clickon "Apply" button it will open option "Candidate Registration".<br>For Part-I Candidate Registration process you have to click on<br>"Candidate Registration" option it will fetch out Candidate Basic Registration page in which the candidates have to fill fundamental information, particulars and details asked for. All pink fields are mandatory and essential to be filled in by the candidate. Every field has clear nstructions for filling up are written which should be carefully read and

## (1) ON-LINE ADVERTISEMENT.

(2) OFF-LINE ADVERTISEMENT.

# लोक सेवा आयोग, उत्तर प्रदेश विज्ञापन संख्या *7@2012 13* **-** <u>दिनांकं 29-12-2012</u> आवेदन शुल्क बैंक में जमा करने की अन्तिम तिथि : 25 जनवरी, 2013 <u>आवेदन स्वीकार किये जाने की अन्तिम तिथि : 29 जनवरी, 2013</u>

**''विशेष सूचना** — बैंक में शुल्क जमा करने की अन्तिम तिथि तक अभ्यर्थियों द्वारा शुल्क जमा करने की दशा में उनका आवेदन स्वीकार होगा | यदि निर्धारित अन्तिम तिथि के बाद किसी बैंक में शुल्क जमा किया जाता है तो अभ्यर्थी का आवेदन स्वीकार नहीं होगा, उसे |को अधिमान्य दिया जायेगा | **आयु— 01.07.2012** को अधिकतम आयु 55 वर्ष | (उ0प्र0 के क्सी बैंक में शुल्क जमा कया जाता है तो अच्या को आवेदन स्वाकार नहा होगा, उस का अवनार तथा जायेगा। आयुन 01.07.2012 का आयेकतम आष्ठ क्या (उण्ण की 4. Click on "All Notification / Advertisement" link would take you to the list<br>न निर्धारित अन्तिम तिथि तक शुल्क बैंक में जमा करना तथा निर्धारित अन्तिम तिथि तक आवेदन "**Submit**" करने का दायित्व अभ्यर्थी का है |" में होना आवश्यक है। किसी मेडिकल कालेज में विभागाध्यक्ष के रूप में अथवा किसी चिकित्सा संस्थान में हेड के रूप में प्रशासनिक अनुभव धारित करने वाले अभ्यर्थियों प्राइवेट प्रैक्टिस की अनुमति नहीं होगी अपितु इसके बदले प्रैक्टिस बन्दी भत्ता शासनादेश|listed notification by clicking on the link "Apply" against each notification. in the "All Notification/Advertisement"in Candidate segmentpage. 3. Place the mouse over the "All Notification/ Advertisement" menu to view details of notifications with respect of vacancies/post. of all the active Notifications, where you can select to apply for any of the

*'*आन लाइन आवेदन' के साथ कोई प्रमाण पत्र / मार्कशीट प्रेषित करने की ,<br>आवश्यकता नहीं है।

*ds vuqlkj vuqeU; gksxk rFkk fu;qDr fd;s tkus okys vH;FkhZ dks tufgr esa izns'k ds*

<u>किसी भी राजकीय मेडिकल कालेज में स्थानान्तरित किया जा सकेगा |</u>

**सामान्य अनुदेश** 

strictly followed by the candidates while filling up the form.<br>6.Read User guidelines carefully using "User Instruction" option. The Application submission of form is divided into two options

*vkosnu 'kqYd cSad esa tek djus dh vfUre frfFk % 25 tuojh] 2013* **which is the fidel of the fidel of the state** and a virting in the state of the state of  $\frac{1}{2}$ *vH;FkhZ foLr`r foKkiu dk lko/kkuhiwoZd v/;;u djsa vkSj fdlh in ds fy;s rHkh*

> After entering verification code Click on "**Submit**" button at bottom of the page, the second page that will display your Registration Slip where you can find your 11 digit registration number with detail that you can also take print for future reference.

*6-* अनुरोध स्वीकार नहीं किया जायेगा | *U;wure 'kSf{kd vgZrk lk{kkRdkj esa cqyk;s tkus gsrq ;Fks"V ugha gSA ek= vgZrk*

*7 in@inksa ds fy;s vkosndksa dh la[;k@vf/kd gksus ij vk;ksx funkZu ijh{kk* (Screening Test) आयोजित कर सकते हैं जिसकी सूचना यथा समय दी जायेगी | *ewy izek.k&i=ksa dh vko';drk tk¡p ds fy;s lk{kkRdkj ds le; gksxhA*

अन्तिम शिक्षा पायी हो के द्वारा अथवा किसी राजपत्रित अधिकारी द्वारा प्रमाणित पोर्ट आकार का अपना फोटोग्राफ प्रस्तुत करना होगा ,<br>ऐसे अभ्यर्थियों को जो केन्द्र अथवा राज्य सरकार के अधीन कार्यरत हों, साक्षात्कार व

> Here you will see your complete communication address and photo with your signature.

*le; vius lsokfu;kstd dk vukifRr izek.k&i= izLrqr djuk gksxkA*

**द्वितीय स्तर** – प्रथम स्तर से प्राप्त ई–चालान के साथ (चालान में जिस बैंक का|अतिआवश्यक है। अभ्यर्थी अपने द्वारा भरी गई सूचनाओं का प्रिन्ट आउट प्राप्त कर द्वारा 'ON-LINE APPLICATION' प्रकिया में SUBMIT बटन को Click करना

*किसी विसंगति की दशा में अभ्यर्थी को प्रिन्ट आउट आयोग कार्यालय को* 

आयोग द्वारा मांगे जाने पर प्रस्तुत करना होगा। समय से प्रमाण—पत्र प्रस्तुत न करने पर अभ्यर्थन (Candidature) निरस्त कर दिया जायेगा ।

शासनादेश संख्या—22 / 16 / 92—टी.सी.—III / का—2 / 2002 दिनांक 22 अक्टूबर, 2008 में |एस.डी.एम. / तहसीलदार द्वारा निर्धारित प्रपत्र पर निर्गत किया गया हो ।

अनुसूचित जाति, अनुसूचित जनजाति, अन्य पिछड़ा वर्ग, स्वतंत्रता संग्राम सेनानी के आश्रित

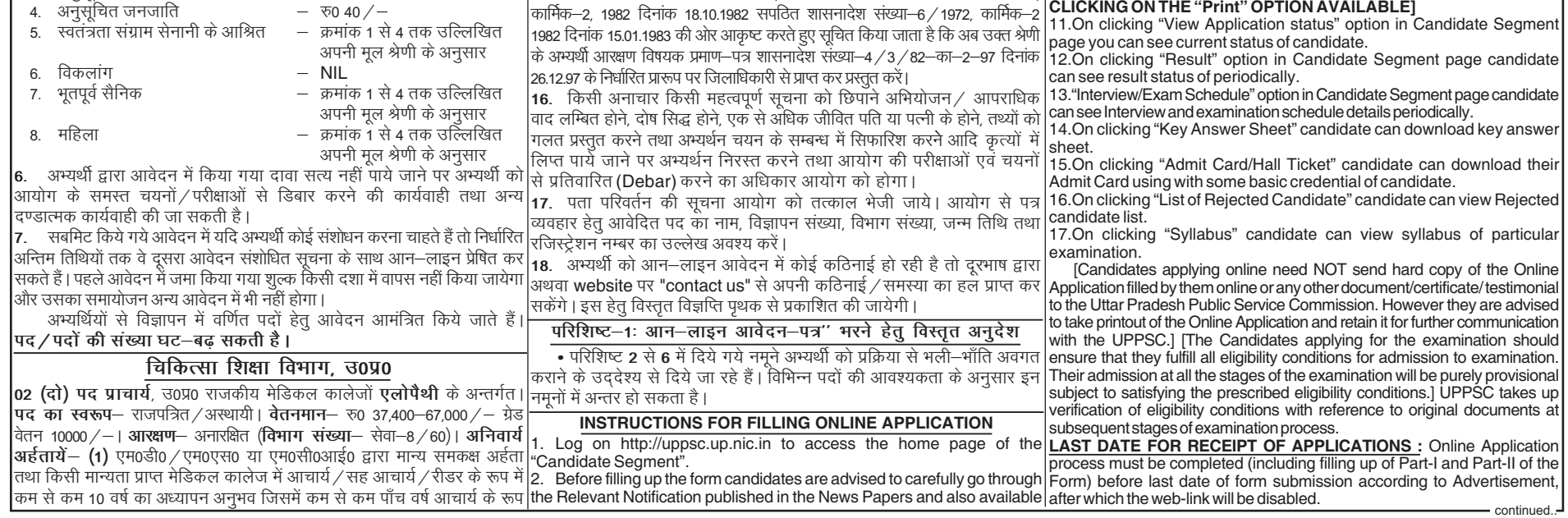

[The candidates are supposed to fill in the Payment Details while

filling up Part-II of the Online Application Submission.] 8. After Completion of PART-I Registration. You have to go through via "Generate E-Challan" and "Submit Application Form" options to complete Part-II portion.

Click on "Generate E-Challan" button in candidate segment it will open-up a page and ask for Candidate Registration Number and Bank Name to Generate E-Challan.

When candidate provides valid information, then click on "Generate E-Challan" button it will generate Bank Challan with respective of bank that you have to deposit in bank and they will give you candidate Challan Copy with Transactiondateandnumberforfurtherproceeding.

[The candidates may however note that Application would be treated as incomplete and rejected unless accompanied with Part-II Application Form submission.]

the online application.

10.Now to complete online application submission you just click on "Submit Application Form" in Candidate Segment Page. Clicking on "Submit Application Form" button it will opens-up a page and

ask for Candidate Registration Number, Fee details, Scanned photograph with signature and some of your personnel details that you filled during registration process. And click on submit button & you will be moved on next pagewhereyoucanfillallinformationtocompleteformsubmission.

[Here the candidate is required to upload the images of recent Photograph and Signature Specimen. Images to be uploaded should be **.jpg, .jpeg, .gif, .tif, .png** format of size not exceeding 50 KB

only in .jpg, .jpeg, .gif, .tif, .png format of size not exceeding 50 KB.]<br># the candidate should scan his signature, which has been put on white paper using **Black Ink** pen with his/her photograph.

namely "Candidate Registration" and "Submit Application Form". **Part -1**

7. Now click on "Candidate Registration" option to accomplish 1st part of orm submission

Here the system asks for Candidate's including 'Name', 'Father's/husband name', 'UP Domicile', 'Category', 'DOB', Gender, 'Marital status', 'Contact no', email, Qualification details, and other relevant information. **Personal Information**

It shows your educational and experience details

At the bottom of the page there is a 'Declaration' for the candidates. Candidates are advised to go through the contents of the Declaration carefully. After filling all above particulars there is provision for preview your detail

before final submission ofapplication formon clicking on "Preview"button. Preview page will display all facts/particulars that you have

mentioned on entry time if you are sure with filled details then click on "Submit" button to finally push data into server with successfully submission report that you can print. Otherwise using "Back"button option you can modifyyourdetails.

This section shows information relevant to Notification i.e. Notification number, selection type, directorate/department name and post name **Personnel Details**

This section shows information about candidate personnel details i.e. Registration Number, candidate name, Father/ Husband name, Gender, DOB, UP domicile, Category, Marital status, email and contact number. **Other Details of candidate**

Other details of candidate shows the information details about UP Freedom Fighter, Ex Army, service duration and your physical challenges **Education & Experience Details**

#### **Candidate Basic Registration form:**

#### **Part -2**

#### **Detailed Application Form:**

At the top of the page there is a 'Declaration' for the candidates. Candidates are advised to go through the contents of the **Declaration** carefully. Candidate has the option to either agree or disagree with the contents of Declaration by clicking on 'l Agree' or buttons. In case the candidate opts to disagree, the application will be dropped and the procedure will be terminated. Accepting to agree only will submit the candidate's Online Application. **'I Agree' or 'I do not agree'** 

**Notification Details**

**Candidate address, photo & signature details**

#### **Declaration segment**

**[CANDIDATES ARE ADVISED TO TAKE A PRINT OF THIS PAGE BY**

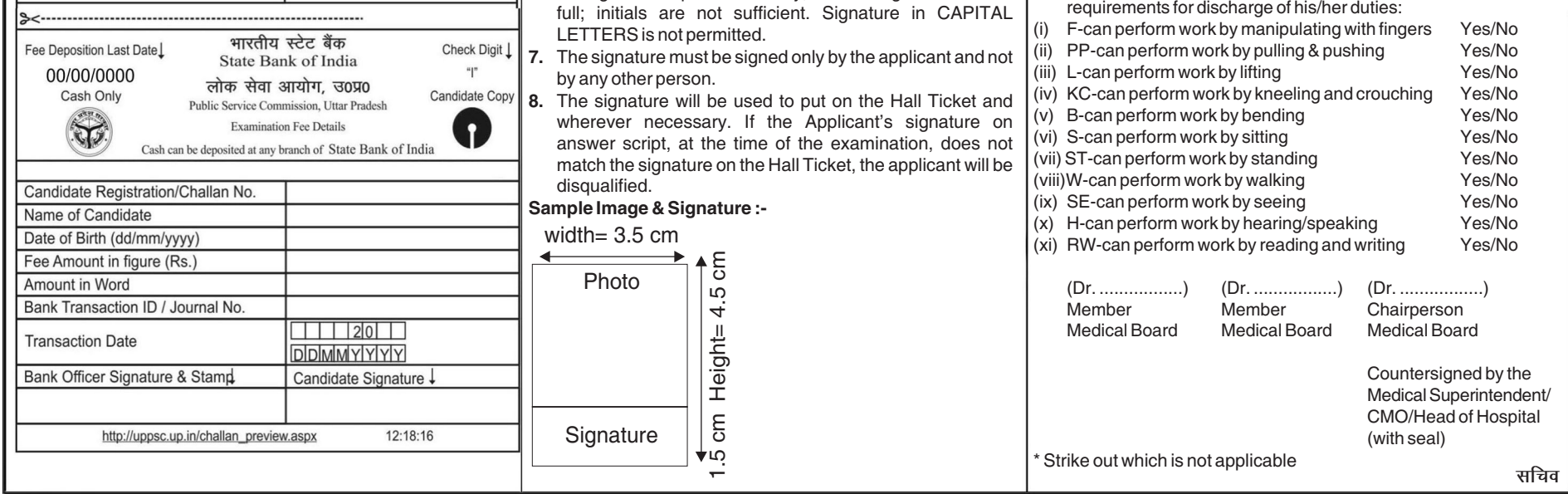

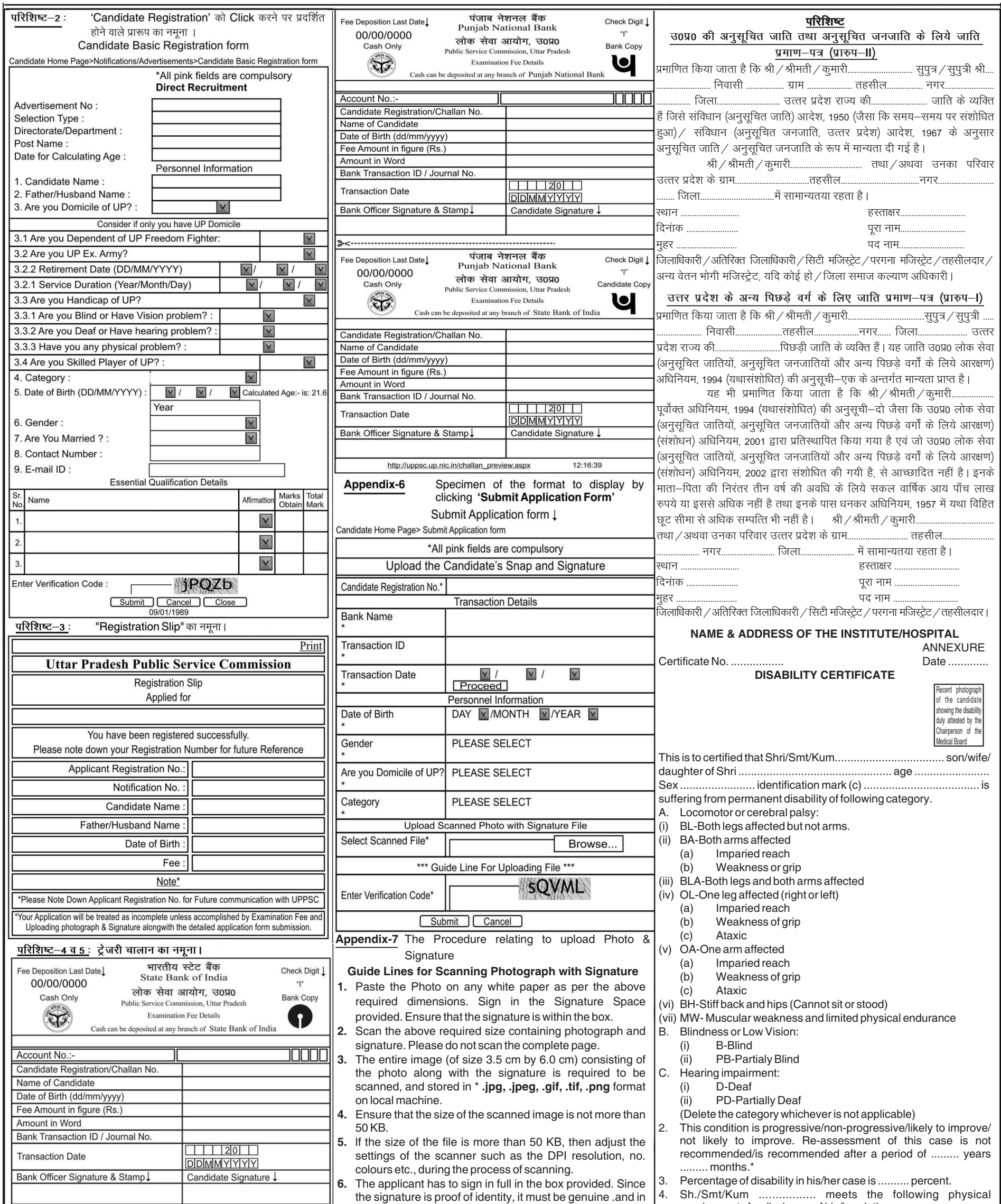